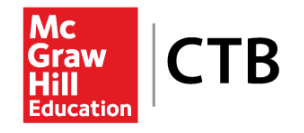

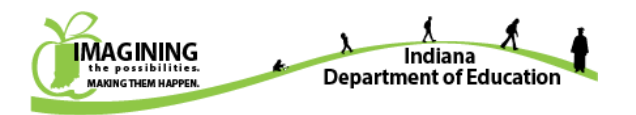

# **Indiana Parent Network**

# **Open-Ended Items Rescore Request Form User Guide**

Developed and published under contract with State of Indiana Department of Education by CTB/McGraw-Hill LLC, 20 Ryan Ranch Road, Monterey, California 93940-5703. Copyright © 2015 by CTB/McGraw-Hill LLC. All rights reserved.

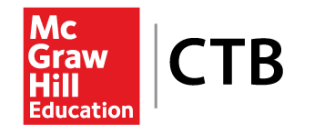

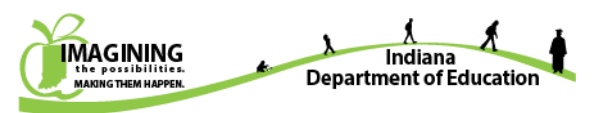

# **Table of Contents**

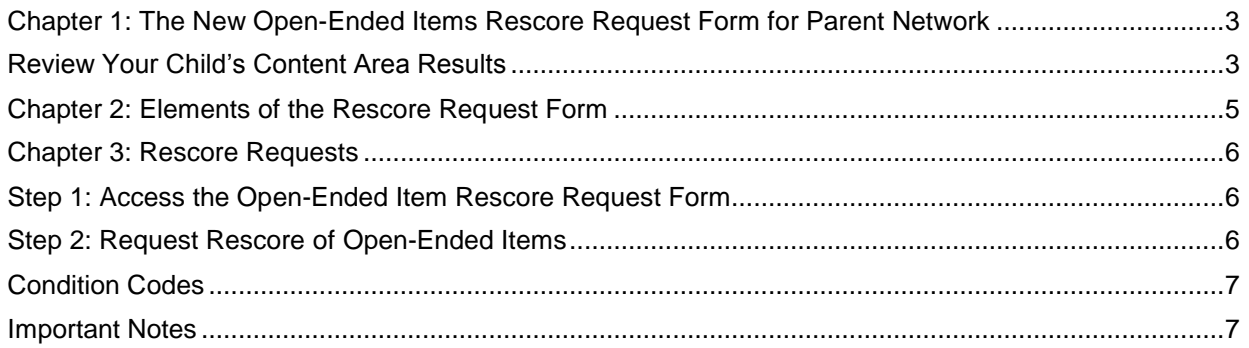

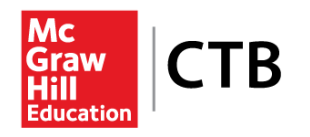

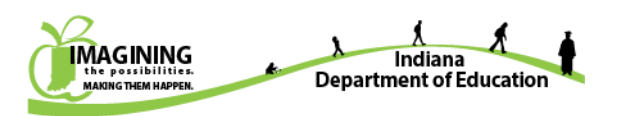

## <span id="page-2-0"></span>**Chapter 1: The New Open-Ended Items Rescore Request Form for Parent Network**

New in the Indiana Parent Network for 2015 is the **Open-Ended Items Rescore Request Form**. In prior years, parents and guardians were required to call their school administrators to request a rescore after receiving their child's ISTEP+ report. In 2015, the rescore will occur before student reports are generated. In order to facilitate the rescore process in the Indiana Parent Network, the child's content area scale scores and performance level information are available in the Indiana Parent Network, along with the Open-Ended Items Rescore Request Form.

The ISTEP+ test measures how well students have learned the Indiana Content Areas and Topics. Student scores on ISTEP+ are reported as three-digit scale scores. These scale scores connect to performance levels (Pass+, Pass, Did Not Pass), and provide information about your child's achievement on ISTEP+.

Parents may initiate a rescore request for their child by selecting items on the Open-Ended Items Rescore Request Form. A request for rescore may or may not result in a change to the content area score.

#### <span id="page-2-1"></span>**Review Your Child's Content Area Results**

- 1. Select your ISTEP+ Spring 2015 student from the "Your Children" list (shown in Figure 1).
- 2. From the "Action Plan" menu, first click on each content area, then click on "Results" (shown in Figure 1) to review your child's test results for each content area (shown in Figure 2).

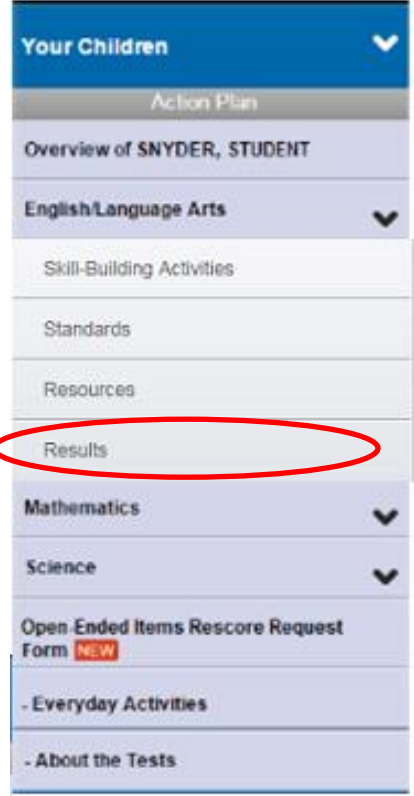

Figure 1: Action Plan Menu

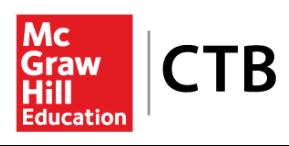

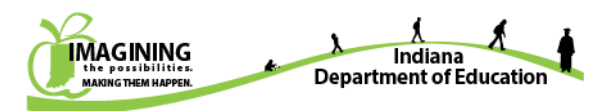

Results by Standard **Overall Results Overall Results** View Results: SMITH, JOHN H Results from: 03/04/20 xx English/Language Arts Grade 8 This view of the results should not be used as an official copy. ISTEP+ Spring 20 xx English/Language Arts Pass+ 627-890 570 **Pass**<br>508-626 **Did Not Pass** 230-507 Your child's ISTEP+ scale score is 570, which is in the Pass performance level. What do the Performance Levels mean? Pass students demonstrate proficient understanding when reading, analyzing, synthesizing, drawing conclusions, and responding to grade-level fiction and nonfiction text. Students exhibit an adequate understanding of figurative language and content-specific vocabulary. Pass students display satisfactory writing skills u including appropriate word choice, tone, and style in responses to literature.

Figure 2: Content Area Test Results

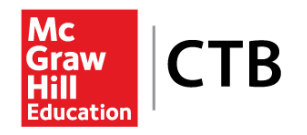

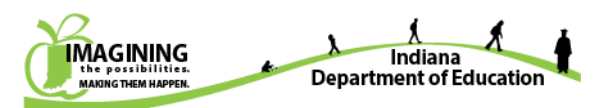

### <span id="page-4-0"></span>**Chapter 2: Elements of the Rescore Request Form**

#### $\bullet$  Instructions **I**

**n**

The ISTEP+ test measures how well students have learned the Indiana Content Areas and Topics. Student scores on ISTEP+ are reported as three-digit scale scores. These scale scores connect to performance levels (Pass+, Pass, Did Not Pass), and provide information about your child's achievement on ISTEP+

Performance on Open-Ended Items: Open-ended items require your child to show his/her work and to write answers, sometimes with just a few words and other times with longer explanations. Each column in this section displays the open-ended items for one session of the test including the item number, the part number (some items have parts A and B), the number of points your child earned or a condition code and the maximum points possible for the item in each session of the test that your student was administered.

Parents can initiate a rescore request for their child by selecting items on the Rescore Request Form.

#### Instructions:

- If a student did not receive full credit for one or more items, the items that are eligible for rescore are automatically displayed for a specific subject.
- Select the item to be rescored by clicking on the item. The item will be highlighted in red to indicate it has been selected for rescore.
- Deselect an item to be rescored by clicking on the red highlighted item. The highlighting will be removed to indicate the item has been deselected
- Items that have the maximum score points will be displayed, but are not available for rescore.
- Items that have condition code "A" will be displayed, but are not available for rescore.

#### **Condition Codes:**

- A = Blank/No Response/Refusal
- $B = II$ legible
- C = Written predominantly in language other than English
- D = Insufficient response/Copied from text
- E = Off-topic/Response not related to test question or scoring rule (ELA, Writing and Science only, E is not used for Math)

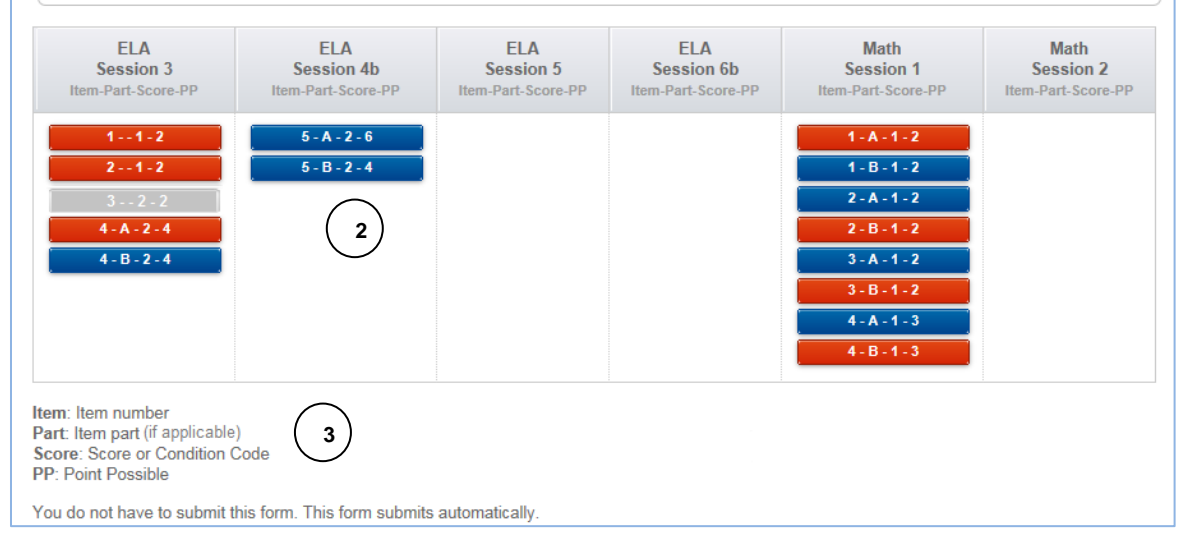

Figure 3: Rescore Request Form **n l a**

The report displays a list of the ISTEP+ Part 1 (Applied Skills) Open-Ended item information for all content **n** areas. **e**

Here are some key features for navigating the Rescore Request Form (refer to Figure 3). Full instructions **R** for using the form are detailed in Chapter 3. **p i e l**

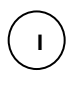

At the top of the screen are instructions and a key to the condition codes\*. Click the "+" or "-" to **o n** open or close the instructions. (\*condition codes, such as "Illegible", are shown on page 7) **r t e**

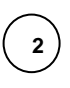

**O**

**n**

**a n 3** This area displays each item as a rectangular bar. The information contained on each bar **i R** includes: 1) the item number; 2) part number, if the item contains more than one part; 3) the score Includes. The learn number, 2) part number, in the liern contains more than one part, 3) the sc<br>the student received or a condition code assigned to the item; and 4) the maximum number of points possible for the item. For example, the first bar in *ELA Session 4b* above shows "5-A-2-6". **l .**<br>.+:

Below the items, there are footnotes with explanations for abbreviations used in the report. **o g**  $\overline{a}$ **i**

**r**

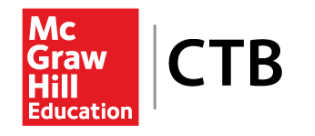

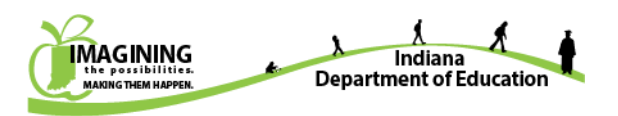

#### <span id="page-5-0"></span>**Chapter 3: Rescore Requests**

The Open-Ended Item Rescore Request Form provides the ability to request rescoring of specific items in a test session. Only the child's parents or guardian can initiate a rescore request by completing the Open-Ended Items Rescore Request Form. Rescore Requests are available only for a limited time after a test administration. **The window for ISTEP+ Spring 2015 rescore requests is November 9 - 13, 2015.** 

#### <span id="page-5-1"></span>**Step 1: Access the Open-Ended Item Rescore Request Form**

After reviewing your child's content area test results, if you wish to see the scores that your child received on the Open-Ended Items, select the **Open-Ended Items Rescore Request Form** from the Action Plan menu (shown in Figure 4).

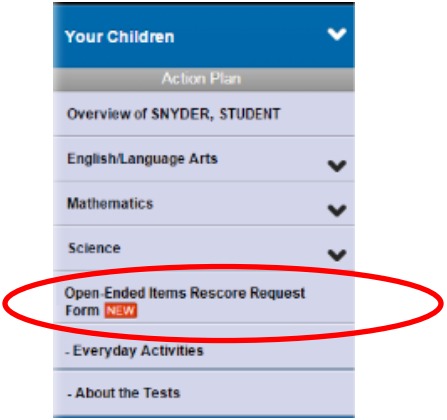

#### Figure 4: Action Plan Menu

#### <span id="page-5-2"></span>**Step 2: Request Rescore of Open-Ended Items**

#### **For Students Who Did Not Receive Full Credit for One or More ISTEP+ Part 1 Open-Ended Items.**

#### **Directions:**

- a) Select the item to be rescored by clicking the item (rectangular bar). The item will then be highlighted **in red** to indicate it has been selected for rescore. *Please note: Depending on the specific test form that was administered to your child, some content area sessions will contain items, and some content area sessions will be blank.*
- b) You can deselect an item to be rescored by clicking the **red** highlighted item (rectangular bar). The highlighting will be removed to indicate the item has been deselected.
- c) If your child received **full credit** for an item, it will be displayed in gray and will not be selectable.
- d) If your child received condition code "A" for an item, it will be displayed in gray and will not be selectable. (Refer to page 7 for a list of condition codes)
- e) The final open-ended item scores will be reflected in the student results that are scheduled to be released in December 2015. A request for rescore may or may not result in a change to the content area score.

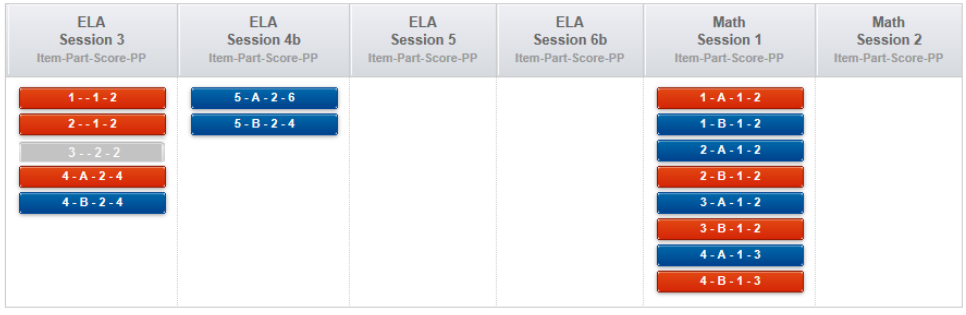

Item: Item number Part: Item part (if applicable) Score: Score or Condition Code PP: Point Possible

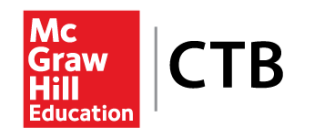

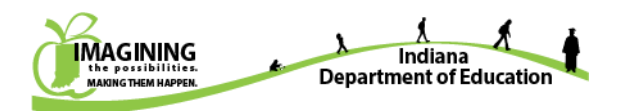

#### <span id="page-6-0"></span>**Condition Codes**

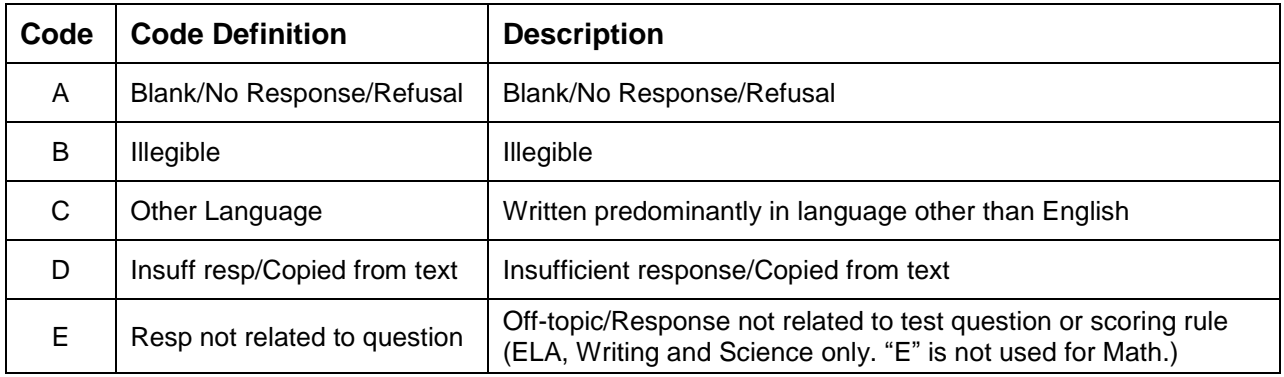

#### <span id="page-6-1"></span>**Important Notes**

- Social Studies Grades 5 and 7
	- $\circ$  The Social Studies portion of ISTEP+ was optional in Spring 2015, and local school corporations determined whether the test would be administered. Therefore, if your child was in grade 5 or 7 in Spring 2015, you may or may not see results for Social Studies.
	- $\circ$  If your child was in grade 5 or 7 and did not participate in the Social Studies test, the score results are listed as "Undetermined".
	- o As Social Studies Part 1 (Applied Skills) items were not administered at all in Spring 2015, no items will appear under Social Studies on the Rescore Request Form.
- "Undetermined" Test Results
	- $\circ$  "Undetermined" is displayed when a score cannot be reported because results are not available for one or more portions of the test.
	- o Examples of when this might occur include a test session not taken, or invalidation of a test session by the school.
- Action Plan Menu (Refer to Figure 1 on page 3)
	- o Only the *Results* and *About the Tests* sections of the Action Plan currently contain information.
	- o Once final test results are posted in the Parent Network (beginning December 22, 2015), information will be displayed in other sections, including the following: *Skill-Building Activities*, *Standards*, and *Resources*.